# **XI Республиканская научно-практическая конференция-конкурс научно-исследовательских работ учащихся средних, средних специальных учебных заведений и студентов вузов «От Альфа к Омеге…» (с международным участием)** Секция 3. Компьютерные науки и программирование НАУЧНО-ИССЛЕДОВАТЕЛЬСКИЕ РАБОТЫ ШКОЛЬНИКОВ

# МИНИСТЕРСТВО ОБРАЗОВАНИЯ РЕСПУБЛИКИ БЕЛАРУСЬ

Государственное учреждение образования «Средняя школа № 2 г. Волковыска»

# **СОЗДАНИЕ ИНТЕРАКТИВНЫХ ВИКТОРИН С ПОМОЩЬЮ МАКРОСОВ**

**Радикевич Михаил Михайлович**,

учащийся 7 класса

Радикевич Наталия Михайловна, учитель информатики ГУО «СШ № 2 г. Волковыска», первая кв. категория учителя информатики

# **XI Республиканская научно-практическая конференция-конкурс научно-исследовательских работ учащихся средних, средних специальных учебных заведений и студентов вузов «От Альфа к Омеге…» (с международным участием)** Секция 3. Компьютерные науки и программирование РЕФЕРАТЫ НАУЧНО-ИССЛЕДОВАТЕЛЬСКИХ РАБОТ ШКОЛЬНИКОВ

## **СОЗДАНИЕ ИНТЕРАКТИВНЫХ ВИКТОРИН С ПОМОЩЬЮ МАКРОСОВ**

#### **М. М. Радикевич**

*ГУО «Средняя школа № 2 г. Волковыска», 7 класс, Волковыск, Беларусь*

Научный руководитель – Н. М. Радикевич, учитель информатики ГУО «СШ № 2 г. Волковыска», первая кв. категория учителя информатики.

Работа 16 с., 2 ч., 36 рис., 5 источников, 1 прил.

*Ключевые слова:* макрос, Visual Basic for Applications (VBA), интерактивная викторина.

В работе исследуются возможности использования макросов для создания интерактивных викторин. Рассматривается понятие макроса и его назначение в приложениях. Происходит знакомство с языком программирования Visual Basic и его упрощённой реализацией Visual Basic for Applications (VBA), используемой для создания макросов. Приводятся алгоритмы создания и запуска макросов, примеры готовых кодов. Описываются этапы создания интерактивной викторины.

Объектом исследования являются макросы и их использование для создания интерактивных викторин.

Цель работы – изучить возможности использования макросов в презентациях PowerPoint.

Результатом исследования стала интерактивная викторина «Путешествие по Гродненской области», которая позволяет совершить виртуальное путешествие по нашей малой родине. Во время путешествия необходимо ответить на различные вопросы викторины, состоящей из трёх туров. Правильные ответы подсчитываются, выводится результат и вручается медаль определённого достоинства.

Созданная компьютерная разработка способствует активизации познавательной деятельности учащихся, знакомит с родным краем, развивает мышление, внимание и память. Викторина может быть использована в образовательном процессе, сделав обучение не только познавательным, но и увлекательным.

Кроме викторины «Путешествие по Гродненской области» с использованием макросов созданы ещё три интерактивные презентации. Первой была создана красочная разработка «Прогулка по лесам Беларуси», которая в игровой форме позволяет узнать много интересной и полезной информации о животном мире Беларуси, учит любить и беречь природу. Также были созданы презентации по творчеству Максима Богдановича и Василия Быкова, которые содержат множество различных интерактивных заданий. Все созданные проекты размещены в кабинете информатики, ИБЦ и на школьном сайте. Разработки успешно используются в образовательном процессе.

Работа по созданию интерактивных презентаций с помощью макросов будет продолжена.

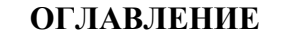

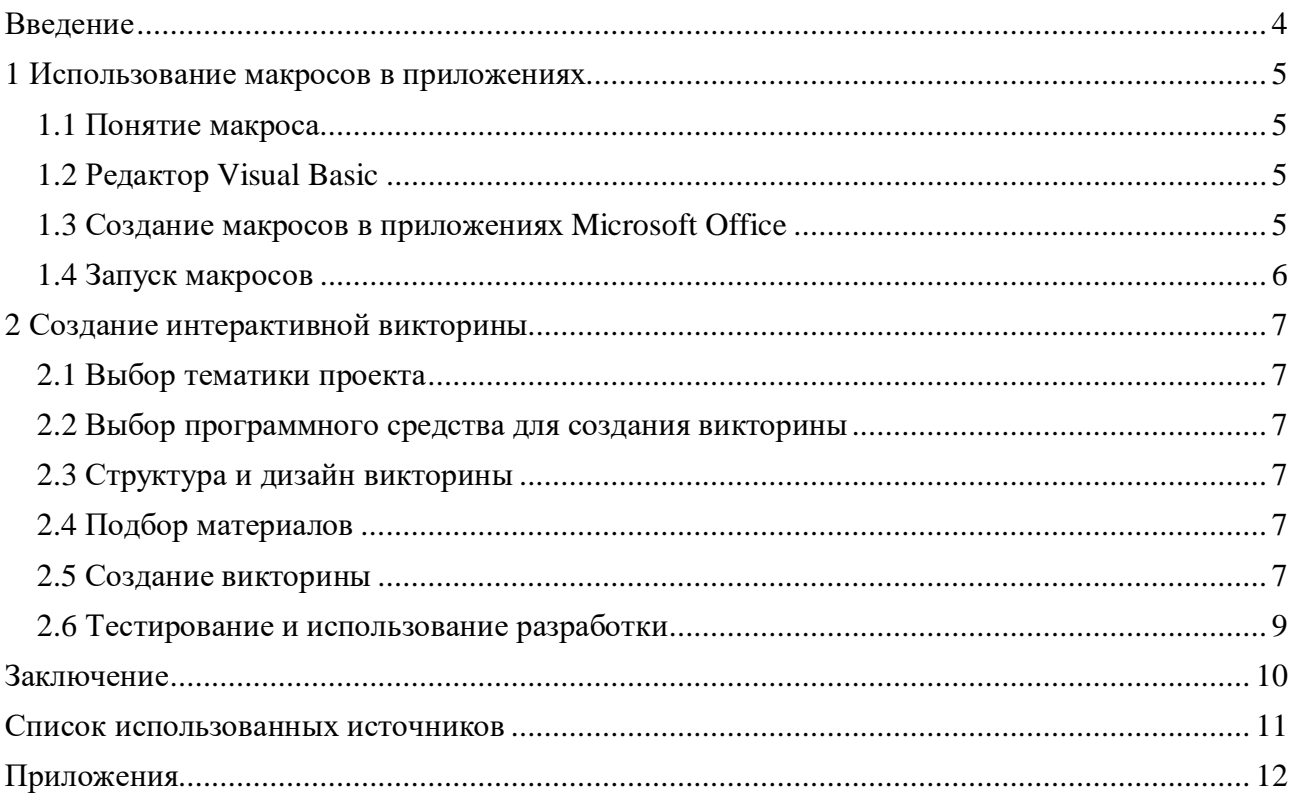

#### **ВВЕДЕНИЕ**

В связи со стремительным развитием информационных технологий образовательный и воспитательный процесс невозможно представить без использования компьютеров и различных программных продуктов. Можно использовать готовые компьютерные разработки, но лучше уметь создавать их самим с помощью различных программ.

На уроках и во внеурочное время довольно часто используются различные викторины. Поэтому работа по созданию интерактивных викторин является актуальной. Существует множество онлайн-сервисов, предназначенных для создания интерактивных викторин, где необходимо просто ввести вопросы и указать правильные ответы на них. Но для их использования обязательно наличие Интернета и они не всегла позволяют полностью решить поставленную задачу. Поэтому лучше научиться создавать викторину полностью самому. Это можно сделать с помощью одного из самых популярных приложений Microsoft PowerPoint. Стандартные возможности программы позволяют красиво и интересно оформить викторину, используя анимацию и звуковое сопровождение. Макросы позволяют реализовать ввод ответов пользователем и подсчёт баллов.

Результатом исследования стала интерактивная викторина «Путешествие по Гродненской области», которая позволяет совершить виртуальное путешествие по нашей малой родине. Во время путешествия необходимо ответить на различные вопросы викторины, состоящей из трёх туров. Правильные ответы подсчитываются, выводится результат и вручается медаль определённого достоинства.

Новизна разработки заключается в том, что для реализации проекта использованы не только стандартные возможности программы PowerPoint, которыми все обычно пользуются. Ввод ответов и подсчёт баллов реализован с помощью макросов. Существует очень много различных Интернет-ресурсов, но по данному вопросу информации недостаточно.

#### Объект исследования: макросы.

Предмет исследования: использование макросов в презентациях PowerPoint для создания интерактивных викторин.

Цель исследования: изучить возможности использования макросов в презентациях PowerPoint.

Гипотеза исследования: использование макросов в презентациях PowerPoint позволяет создавать интерактивные викторины с подсчётом правильных ответов.

## Задачи исследования:

- познакомиться с понятием «макрос»;
- научиться создавать макросы в презентациях PowerPoint;
- научиться использовать локальные и глобальные переменные;
- создать интерактивную викторину с помощью макросов;
- показать преимущества использования макросов в презентациях.

#### Основные методы исследования:

- изучение и анализ литературы и Интернет-ресурсов;
- изучение языка программирования Visual Basic;
- создание интерактивной викторины;
- наблюдение за школьниками, тестирующими созданную викторину;

- обобщение и систематизация материалов.

# 1 ИСПОЛЬЗОВАНИЕ МАКРОСОВ В ПРИЛОЖЕНИЯХ

## 1.1 Понятие макроса

Макрокоманда, макроопределение или макрос - программный алгоритм действий, записанный пользователем. [1]

Часто макросы применяют для выполнения одинаковых действий, которые пользователю приходится выполнять неоднократно. При запуске макроса автоматически выполняется заданная последовательность действий (нажатия на клавиши, выбор пунктов меню и т. л.).

Также с помощью макросов можно создавать различные интерактивные задания, выполняя которые пользователи смогут получать определённые результаты.

### 1.2 Редактор Visual Basic

Для создания макросов используется язык программирования Visual Basic для приложений (VBA), на котором можно прописывать необходимые коды.

Visual Basic for Applications (VBA) - немного упрощённая реализация языка программирования Visual Basic, встроенная в линейку продуктов Microsoft Office, а также во многие другие программные пакеты. [1]

Макросы и средства VBA находятся на вкладке *Разработчик* (см. рисунок 1.1), которая по умолчанию скрыта, поэтому сначала её нужно добавить на ленту.

На вкладке Файл необходимо выбрать Параметры > Настройка ленты, затем в списке Основные вкладки установить флажок Разработчик.

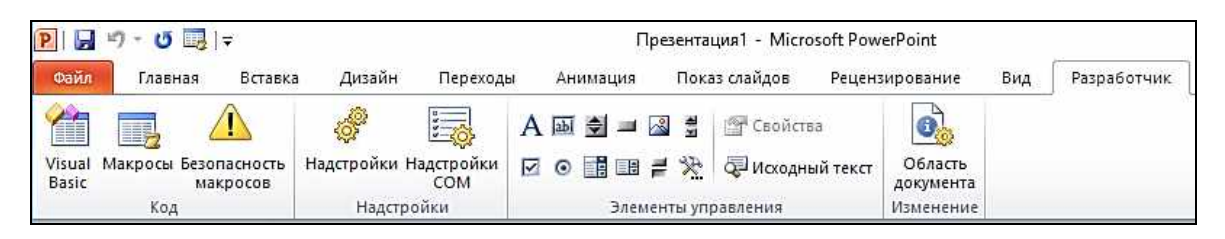

#### Рисунок 1.1 - Вкладка Разработчик

#### 1.3 Создание макросов в приложениях Microsoft Office

Для создания макроса в приложениях Microsoft Office необходимо:

- на вкладке Разработчик нажать кнопку Макросы;
- ввести Имя макроса и нажать кнопку Создать;
- в открывшемся окне редактора Visual Basic (см. рисунок 1.2) прописать нужные коды.

| Microsoft Visual Basic for Applications - Презентация1 - [Module1 (Code)] |                    |  |                             |  |  |  |  |  |  |                                                   | ш | ×           |  |                          |
|---------------------------------------------------------------------------|--------------------|--|-----------------------------|--|--|--|--|--|--|---------------------------------------------------|---|-------------|--|--------------------------|
|                                                                           |                    |  | <b>&amp;</b> File Edit View |  |  |  |  |  |  | Insert Format Debug Run Tools Add-Ins Window Help |   |             |  | $ \theta$<br>$\times$    |
|                                                                           |                    |  |                             |  |  |  |  |  |  | GQ - E A BLAD DI FILL STY 3 0                     |   | Ln 5, Col 1 |  | 另                        |
|                                                                           | (General)          |  |                             |  |  |  |  |  |  | primer                                            |   |             |  | $\overline{\phantom{0}}$ |
|                                                                           | Sub a()<br>End Sub |  |                             |  |  |  |  |  |  |                                                   |   |             |  |                          |
|                                                                           | End Sub            |  | $Sub$ primer $()$           |  |  |  |  |  |  |                                                   |   |             |  |                          |

Рисунок 1.2 – Окно редактора Visual Basic

Знание любого языка программирования значительно облегчает знакомство с языком Visual Basic. Запись основных алгоритмических конструкций на языке программирования VBA незначительно отличается от их записи на языке Pascal, изучаемом в школьном курсе информатики.

#### **1.4 Запуск макросов**

Для запуска макросов в приложениях Microsoft Office можно на вкладке *Разработчик* или *Вид* нажать *Макросы* > *Запуск макроса*.

При частом использовании некоторого макроса можно для него создать кнопку на панели быстрого доступа.

В презентациях PowerPoint запускать макросы можно с помощью действий над объектами по щелчку мыши или наведению указателя мыши, что позволяет использовать их в момент демонстрации. [2]

# **2 СОЗДАНИЕ ИНТЕРАКТИВНОЙ ВИКТОРИНЫ**

#### **2.1 Выбор тематики проекта**

Гродненщина – край с богатой историей, удивительно красивой природой, развитой экономикой и замечательными людьми. Важно знать о малой родине как можно больше, поэтому было решено создать компьютерную разработку о своём родном крае.

#### **2.2 Выбор программного средства для создания викторины**

Для создания викторины было выбрано одно из самых популярных приложений Microsoft PowerPoint. Выбор обоснован тем, что у данной программы понятный и достаточно простой интерфейс, и она всегда установлена на компьютере. Стандартные возможности программы позволяют красиво и интересно оформить викторину. Макросы позволяют реализовать ввод ответов и подсчёт баллов.

#### **2.3 Структура и дизайн викторины**

Тематика данного проекта позволила создать мультимедийную викторину с большим количеством иллюстраций. При оформлении слайдов использован белорусский орнамент. Викторина состоит из трёх туров. В первом туре необходимо выбрать один правильный ответ, во втором – несколько правильных ответов. В третьем туре ответы выбираются из предложенных списков. После каждого тура выводятся промежуточные результаты, а затем итоговый результат. Викторина имеет интуитивно понятный интерфейс (см. Приложение А).

#### **2.4 Подбор материалов**

Для создания викторины использованы информационные ресурсы сети Интернет. [1, 3, 4, 5] Викторина содержит вопросы различной тематики, они связаны с историей, географией, экономикой. Каждый вопрос содержит иллюстрацию. Фотографии отформатированы в самой программе PowerPoint.

#### **2.5 Создание викторины**

Последовательно были созданы слайды с вопросами и иллюстрациями, а затем переходы между ними. Использование макросов позволило превратить презентацию в интерактивную викторину. Благодаря макросам пользователь может выбирать ответы на вопросы викторины.

Для создания макросов сначала на слайдах были размещены необходимые объекты и элементы управления, заданы необходимые свойства и истинные значения, а затем прописаны необходимые коды. В программных кодах значения, вводимые пользователем, сравниваются с истинными значениями, правильные ответы подсчитываются, и осуществляется переход на следующий слайд (см. рисунок 2.1 – рисунок 2.3).

После прохождения каждого тура выводится промежуточный результат. По окончании викторины выводится итоговый результат и вручается медаль определённого достоинства. Набрав 50%, игрок получает бронзовую медаль, 75% - серебряную, 90% - золотую (см. рисунок 2.4).

```
Sub ob1()If Slide3.OptionButton1.Value = True Then
ock =ock + 1End If
SlideShowWindows(1).View.GotoSlide "4"
End Sub
```
**Рисунок 2.1 – Код задания I тура**

```
Sub vibrai()
If Slide26.CheckBox1.Value = True Then
ock2 = ock2 - 0.5End If
If Slide26.CheckBox2.Value = True Then
\n  <i>ock2</i> = <i>ock2</i> + 1\nEnd If
If Slide26.CheckBox3.Value = True Then
ock2 =ock2 + 1End If
If Slide26.CheckBox4.Value = True Then
ock2 = ock2 - 0.5End If
If Slide26.CheckBox5.Value = True Then
ock2 = ock2 - 0.5End If
If Slide26.CheckBox6.Value = True Then
ock2 =ock2 + 1End If
SlideShowWindows(1).View.GotoSlide "16"
End Sub
```
**Рисунок 2.2 – Код задания II тура**

```
Sub TretTur1Z()
If Slide41. ComboBox1. Value = "Гродно" Then
ock3 = också + 1End If
If Slide41.ComboBox2.Value = "Boлковыск" Then
ock3 = också + 1End If
If Slide41.ComboBox3.Value = "Лида" Then
ock3 = också + 1End If
If Slide41.ComboBox5.Value = "Cлоним" Then
\text{ock3} = \text{ock3} + 1End If
If Slide41. ComboBox6. Value = "Смортонь" Then
ock3 = också + 1End If
```
**Рисунок 2.3 – Код задания III тура**

```
Sub result()If ock +ock2 +ock3 = 50 Then
Slide33.TextBox1.Text = CStr((ock + ock2 + ock3) * 2) + "\"<br>Slide33.TextBox1.Text = CStr((ock + ock2 + ock3) * 2) + "\"
End If
If (ock + ock2 + ock3 \ge 37.5) And (ock + ock2 + ock3 \le 50) Then Slide 35. TextBox1. Text = CStr((ock + ock2 + ock3) * 2) + "\"<br>Slide 35. TextBox1. Text = CStr((ock + ock2 + ock3) * 2) + "\"
End If
If (ock + också + \,ock3 \ge 25) And (ock + också + \,ock3 \le 37.5) Then
If (ock + ock2 + ock3 \ge 25) And (ock + ock2 + ock3 \le 37.5)<br>Slide36.TextBox1.Text = CStr((ock + ock2 + ock3) * 2) + "\ambdatas\tangle$how\indows(1).View.GotoSlide "29"
End If
If ock +ock2 +ock3 < 25 Then
slide37.TextBox1.Text = CStr((ock + ock2 + ock3) * 2) + "\"
SlideShowWindows(1).View.GotoSlide "30"
End If
End Sub
```
**Рисунок 2.4 – Код для подсчёта баллов и вручения медалей**

Запуск макросов в презентации осуществляется с помощью вставки действий над объектами по щелчку мыши. При загрузке презентации необходимо включить содержимое, начать показ с первого слайда и переходы осуществлять по управляющим стрелкам.

# **2.6 Тестирование и использование разработки**

Викторина «Путешествие по Гродненской области» была успешно протестирована учащимися 7-9 классов, а также некоторыми учителями. Дети и взрослые с удовольствием выполняли предложенные задания.

Проект размещен в кабинете информатики, ИБЦ и на школьном сайте для свободного копирования и использования.

Скачать викторину можно с помощью QR-кода (см. рисунок 2.5) или по ссылке: <https://2volk.schools.by/pages/razvivajuschie-kompjuternye-igry>

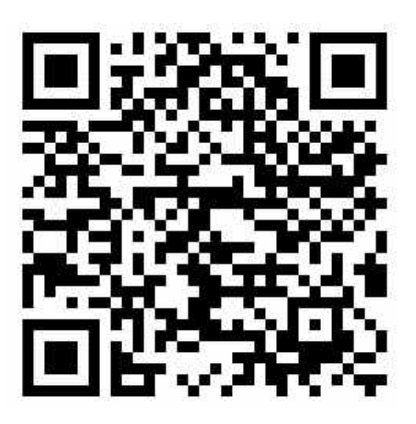

**Рисунок 2.5 – QR-код страницы с викториной «Путешествие по Гродненской области»**

#### **ЗАКЛЮЧЕНИЕ**

Работа над проектом была увлекательной и интересной. Подбор материалов для викторины позволил узнать много нового и интересного о своей малой родине. Получен богатый опыт создания интерактивных презентаций, который будет использован в дальнейшем.

Использование макросов действительно позволяет превращать обычные мультимедийные презентации в интерактивные викторины с выбором ответов и подсчётом баллов.

Итогом работы стала созданная интерактивная викторина «Путешествие по Гродненской области». Компьютерная разработка способствует активизации познавательной деятельности учащихся, знакомит с родным краем, развивает мышление, внимание и память. Презентация может быть использована в образовательном процессе, сделав обучение не только познавательным, но и увлекательным.

**Практическая значимость** работы заключается в том, что созданная компьютерная разработка может быть использована на уроках истории, географии, "Мая Радзіма – Беларусь", факультативных занятиях, классных и информационных часах и во внеклассной работе, а также учащимися самостоятельно.

Кроме викторины «Путешествие по Гродненской области» с использованием макросов созданы ещё три интерактивные презентации. Первой была создана красочная разработка «Прогулка по лесам Беларуси», которая в игровой форме позволяет узнать много интересной и полезной информации о животном мире Беларуси, учит любить и беречь природу. Также были созданы презентации по творчеству Максима Богдановича и Василия Быкова, которые содержат множество различных интерактивных заданий. Все созданные проекты размещены в кабинете информатики, ИБЦ и на школьном сайте. Разработки успешно используются в образовательном процессе.

Работа по созданию интерактивных презентаций с помощью макросов будет продолжена.

# **СПИСОК ИСПОЛЬЗОВАННЫХ ИСТОЧНИКОВ**

1. Википедия, свободная энциклопедия [Электронный ресурс]. – Режим доступа: [https://ru.wikipedia.org](https://ru.wikipedia.org/) – Дата доступа: 14.10.2020.

2. Создание приложений на языке VBA для MS PowerPoint [Электронный ресурс]. – Режим доступа:

[https://spravochnick.ru/programmirovanie/yazyk\\_microsoft\\_visual\\_basic\\_for\\_applications/sozdanie](https://spravochnick.ru/programmirovanie/yazyk_microsoft_visual_basic_for_applications/sozdanie) \_prilozheniy\_na\_yazyke\_vba\_dlya\_ms\_powerpoint// – Дата доступа: 14.10.2020.

3. Официальный сайт Республики Беларусь. [Электронный ресурс]. – Режим доступа: <https://www.belarus.by/ru/about-belarus/geography/grodno-region> – Дата доступа: 21.10.2020.

4. Планета Беларусь [Электронный ресурс]. – Режим доступа: <https://planetabelarus.by/map/belarus/grodnenskaya-oblast/>– Дата доступа: 28.10.2020.

5. Karty.by [Электронный ресурс]. – Режим доступа: [http://www.karty.by](http://www.karty.by/) – Дата доступа: 29.10.2020.

# **ПРИЛОЖЕНИЯ**

# ПРИЛОЖЕНИЕ А

#### **Скриншоты интерактивной викторины**

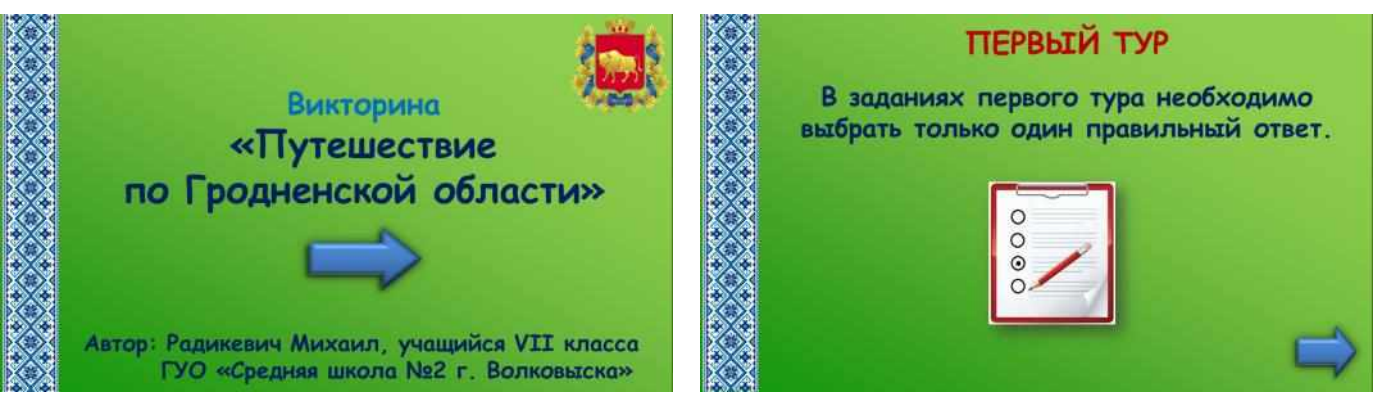

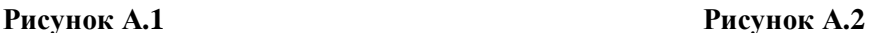

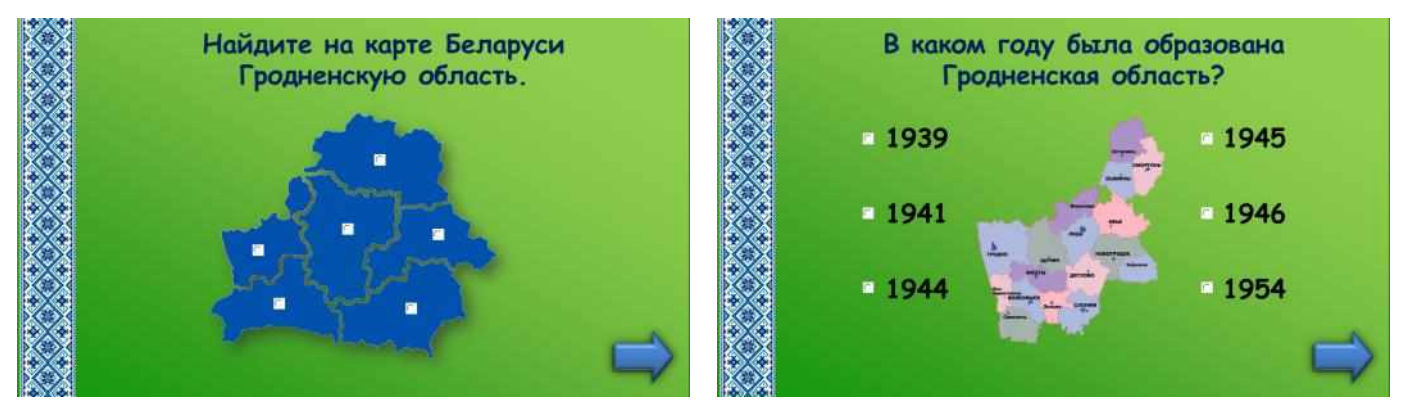

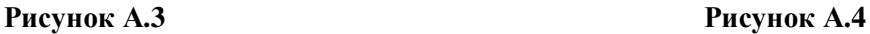

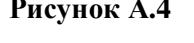

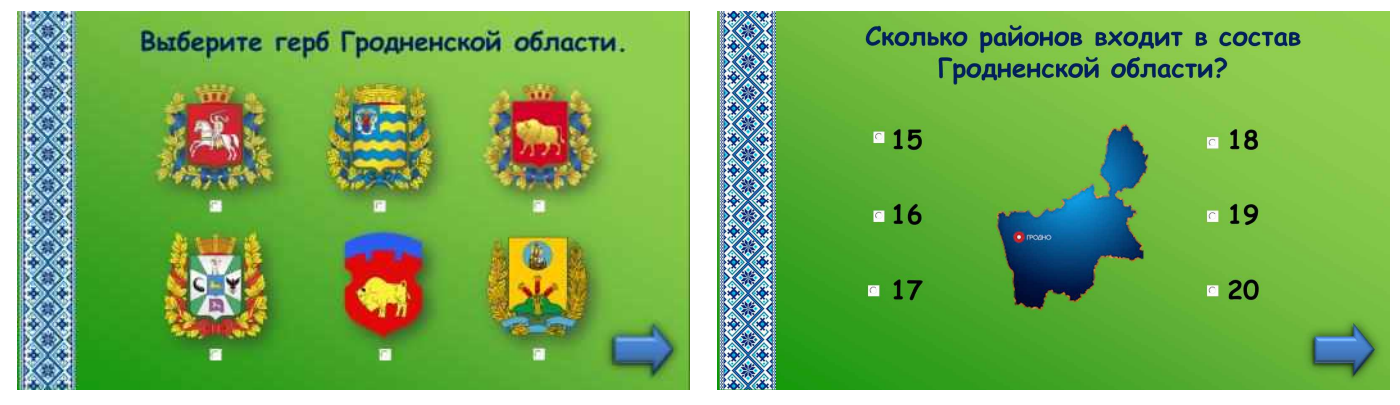

**Рисунок А.5 Рисунок А.6**

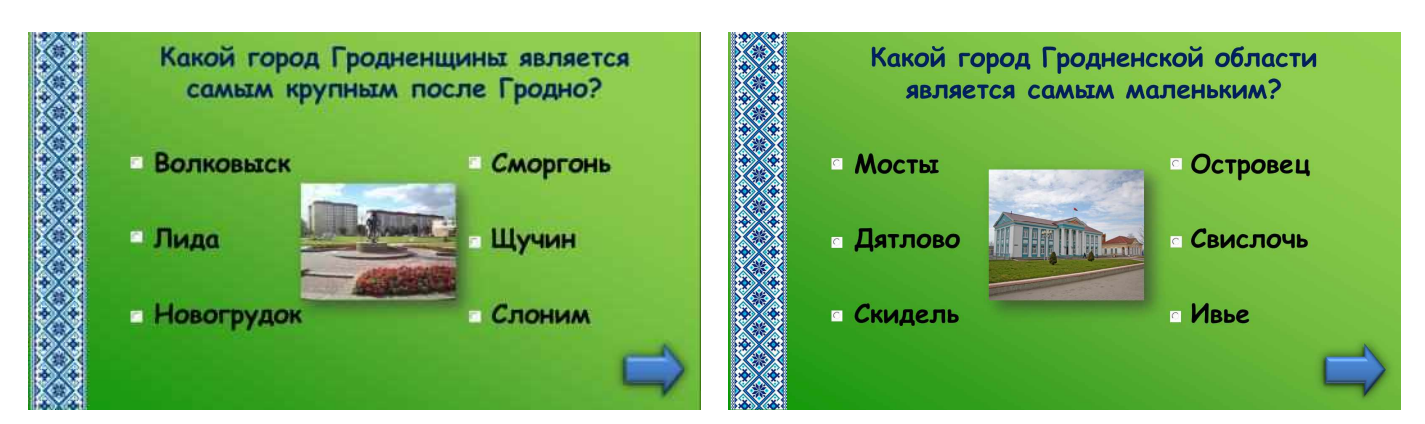

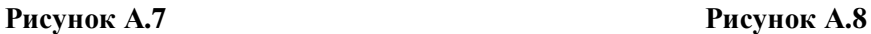

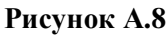

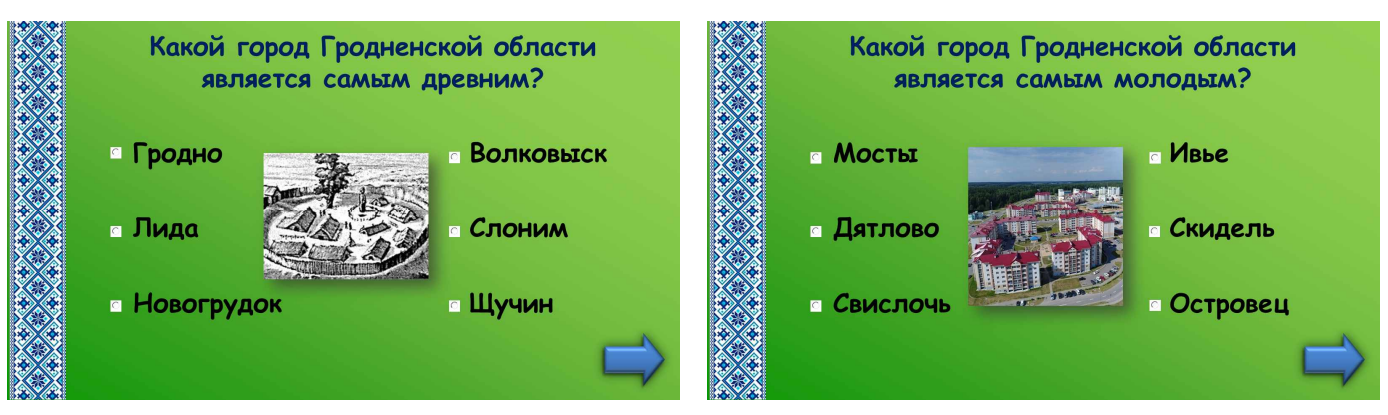

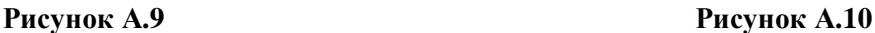

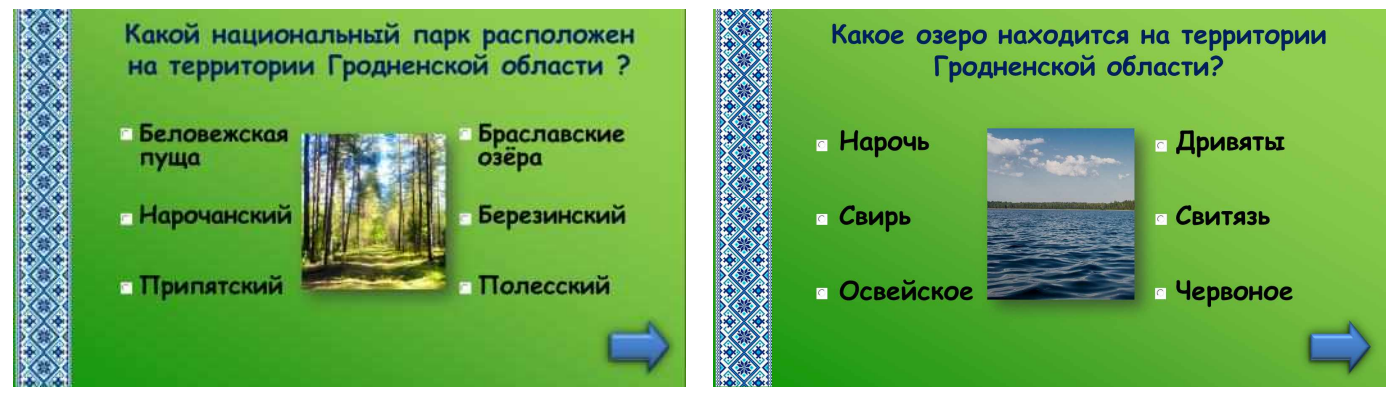

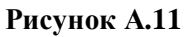

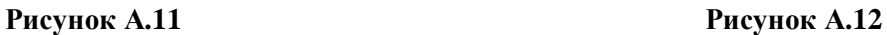

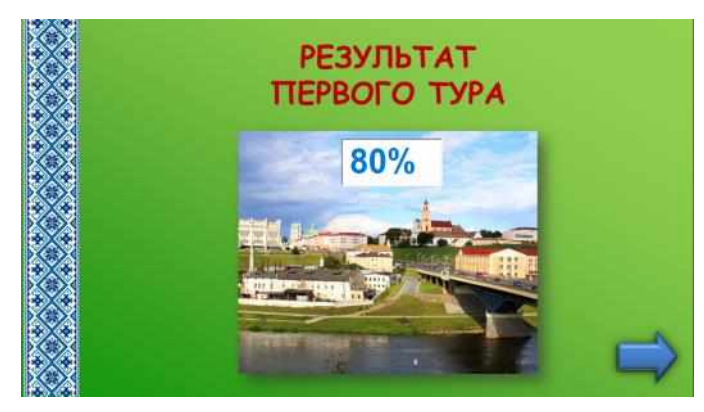

**Рисунок А.13**

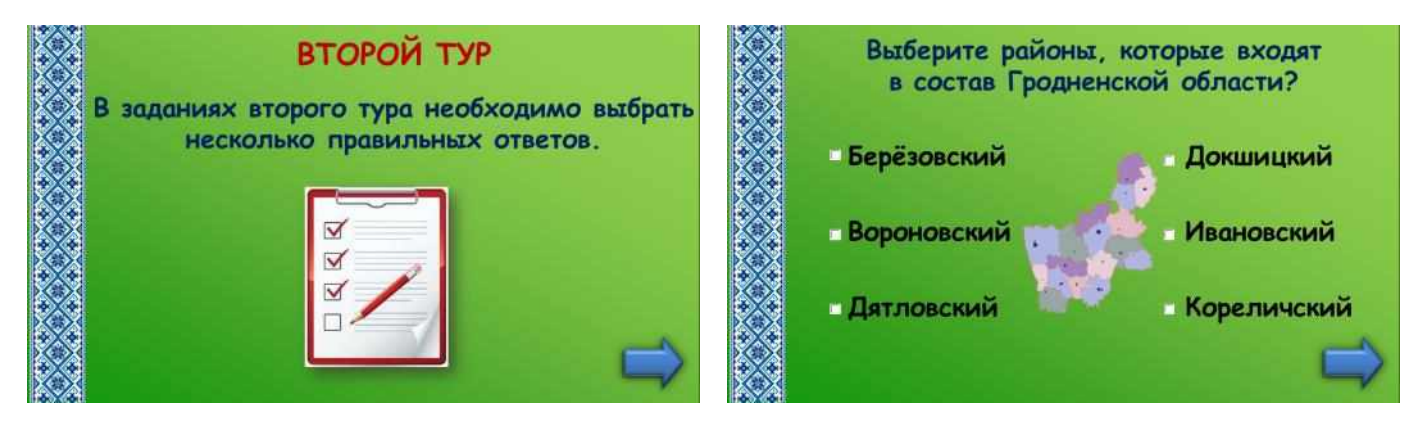

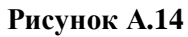

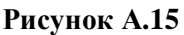

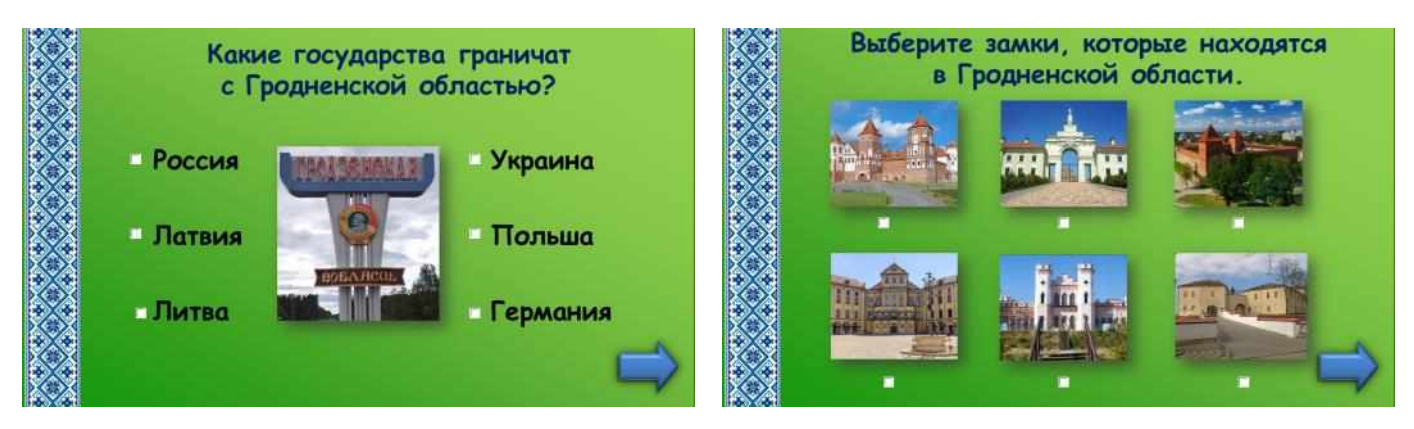

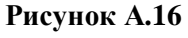

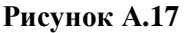

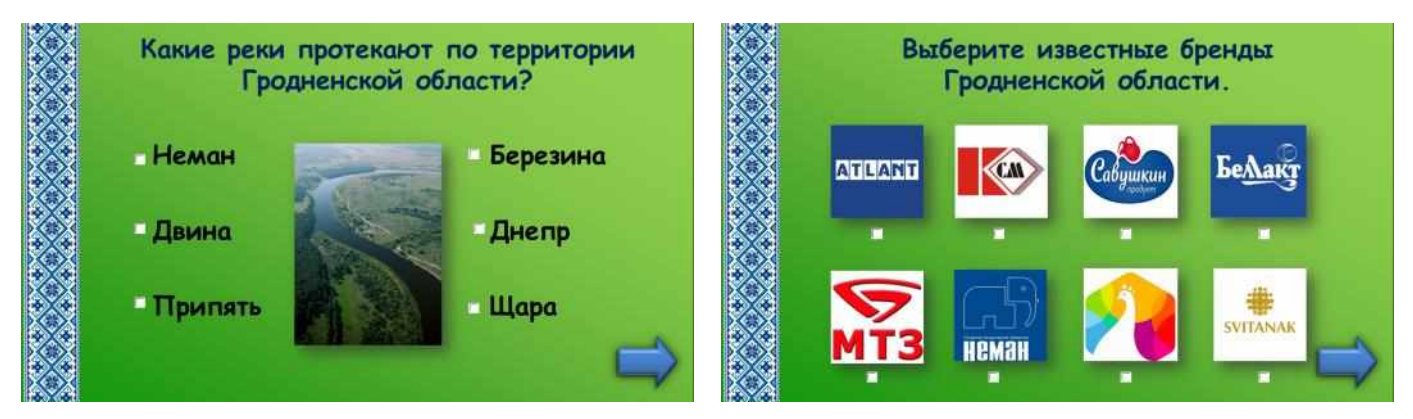

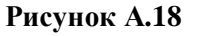

**Рисунок А.19**

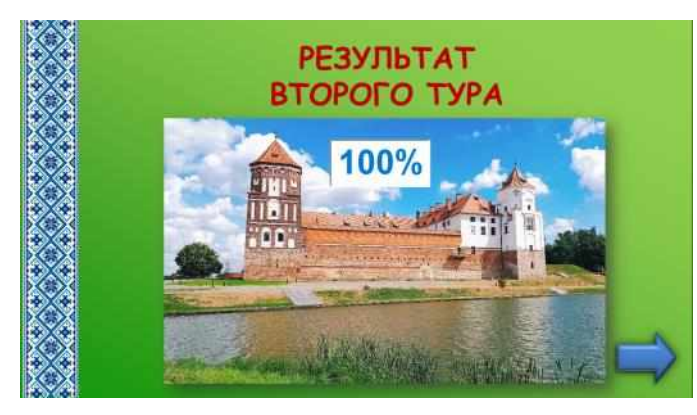

**Рисунок А.20**

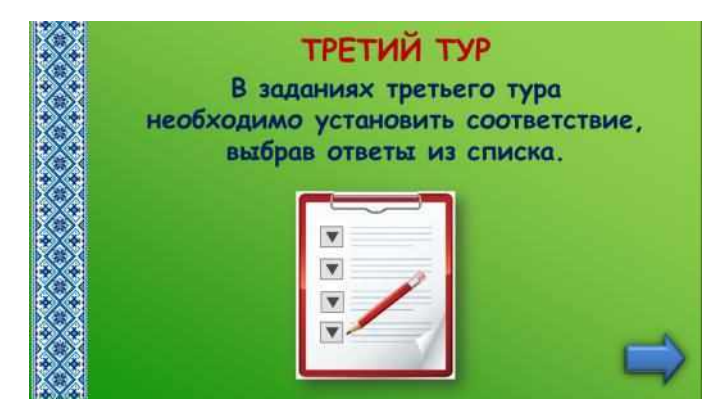

**Рисунок А.21**

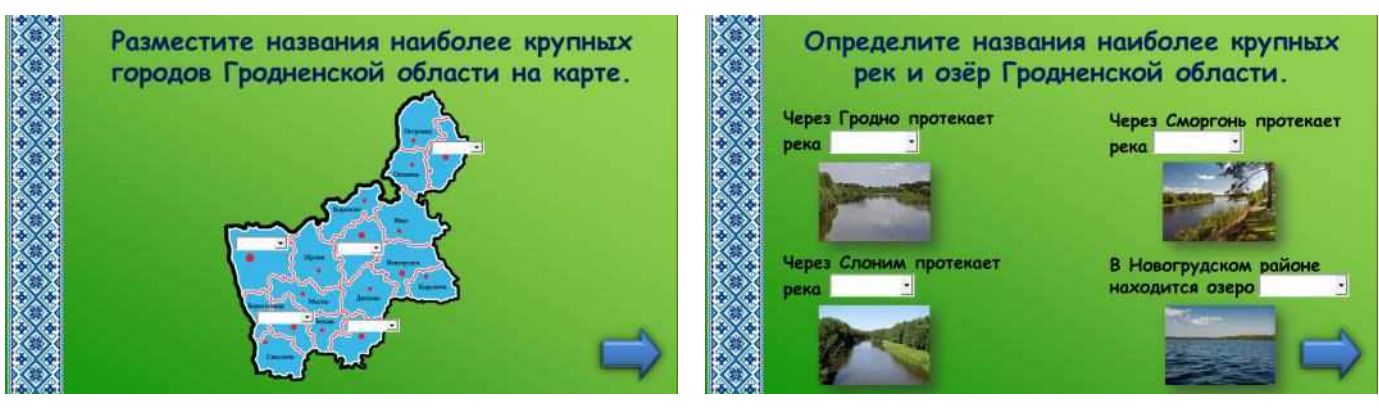

**Рисунок А.22**

**Рисунок А.23**

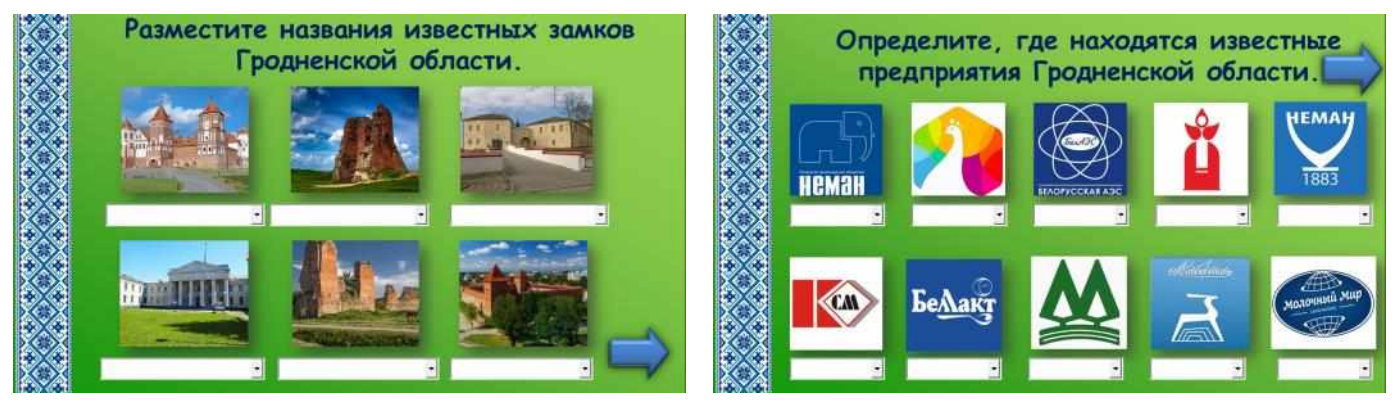

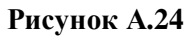

**Рисунок А.25**

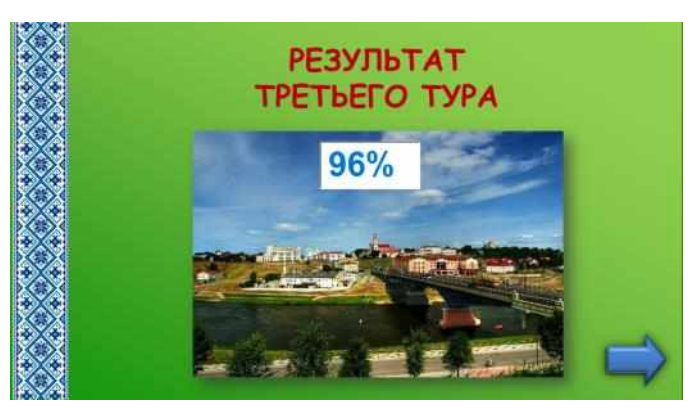

**Рисунок А.26**

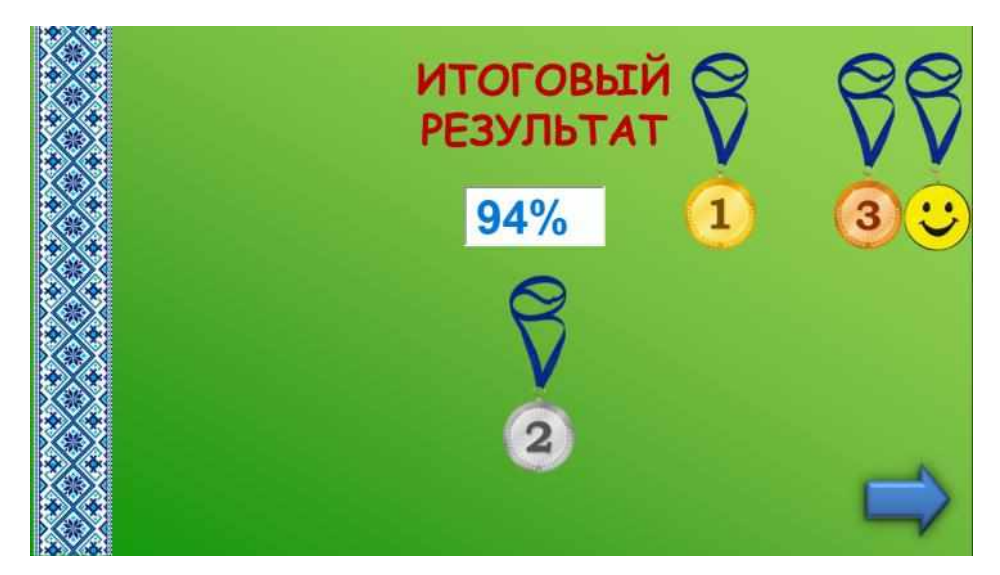

**Рисунок А.27**

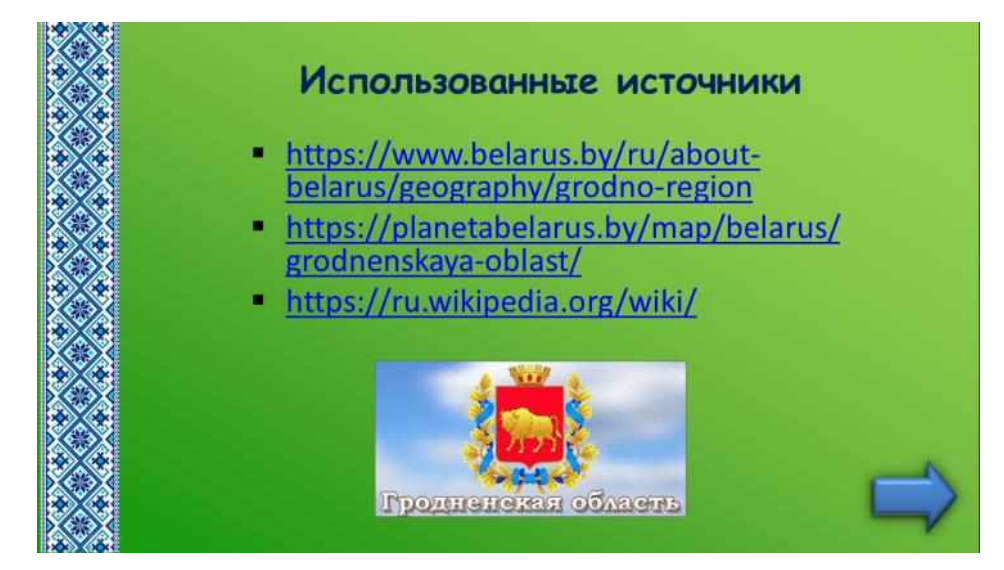

**Рисунок А.28**

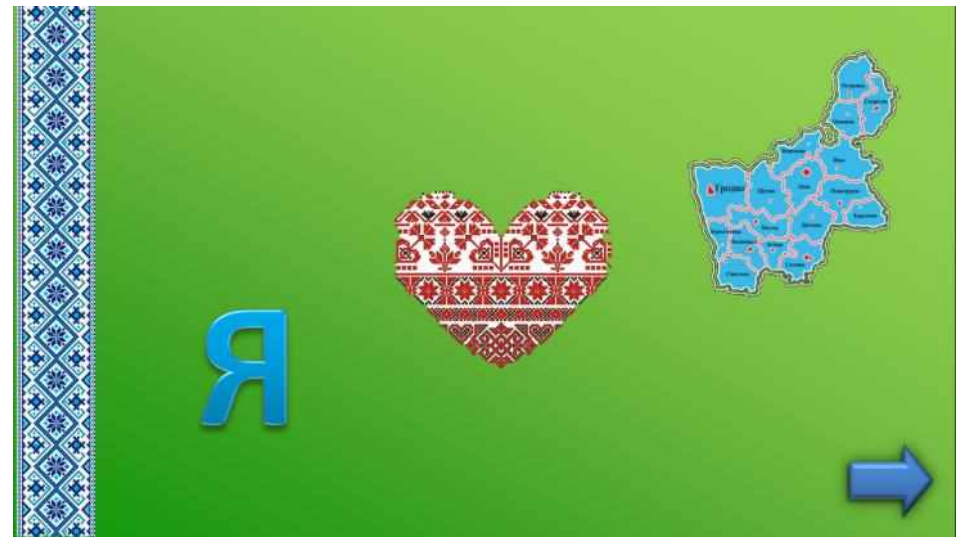

**Рисунок А.29**